# Teknisk vejledning

til at komme i gang med online-undervisning

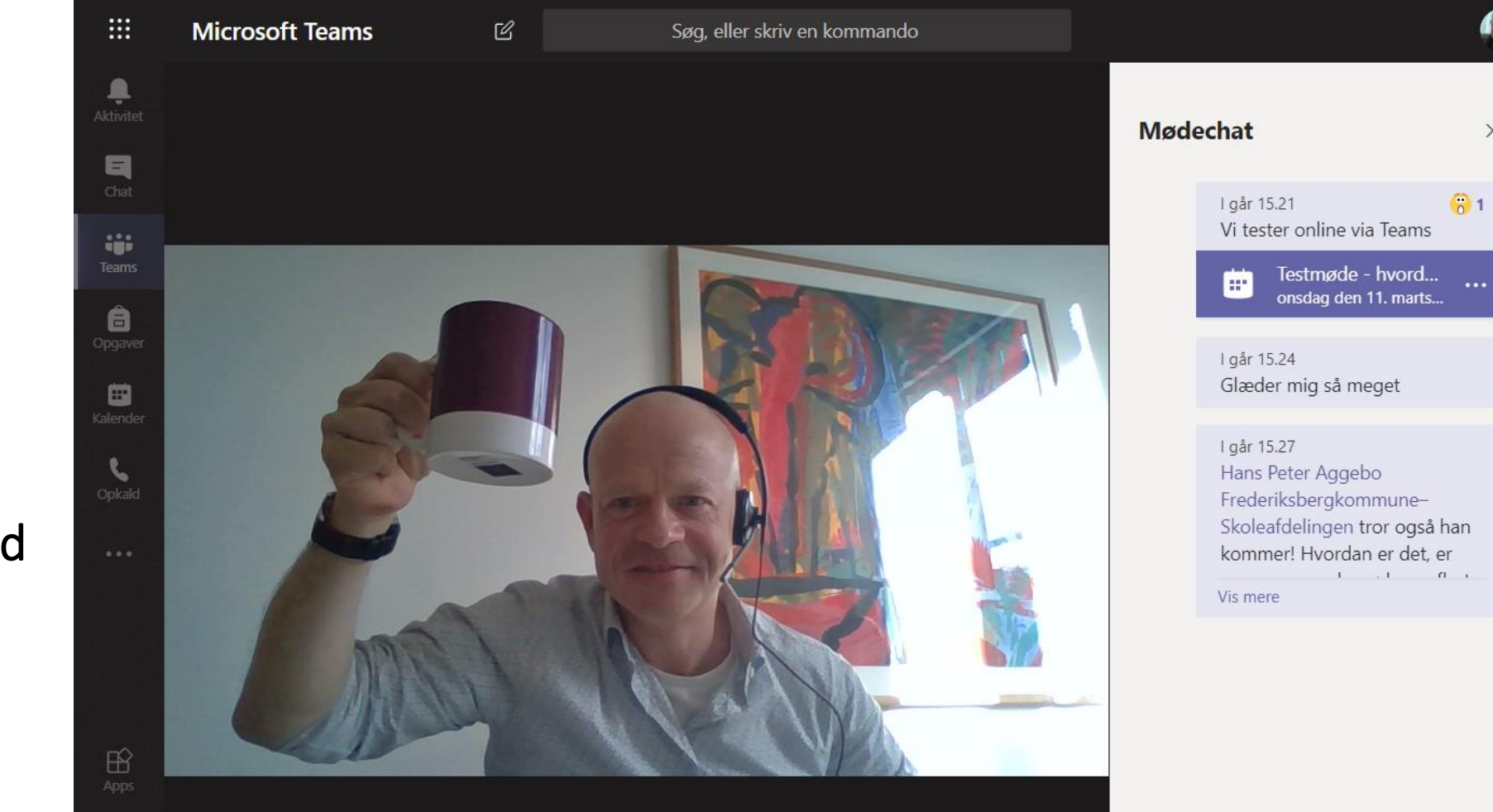

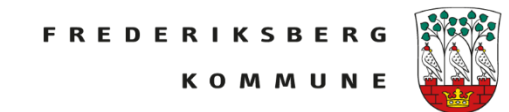

 $\times$ 

#### Log ind i vores Office 365 løsning

<http://login.frbskole.dk/>

#### Log ind i værktøjet Teams

**GENNEMSE** SIDE

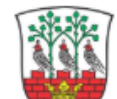

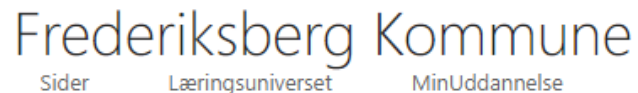

MinUddannelse

Papirkurv

 $\angle$  REDIGER LINKS

Startside

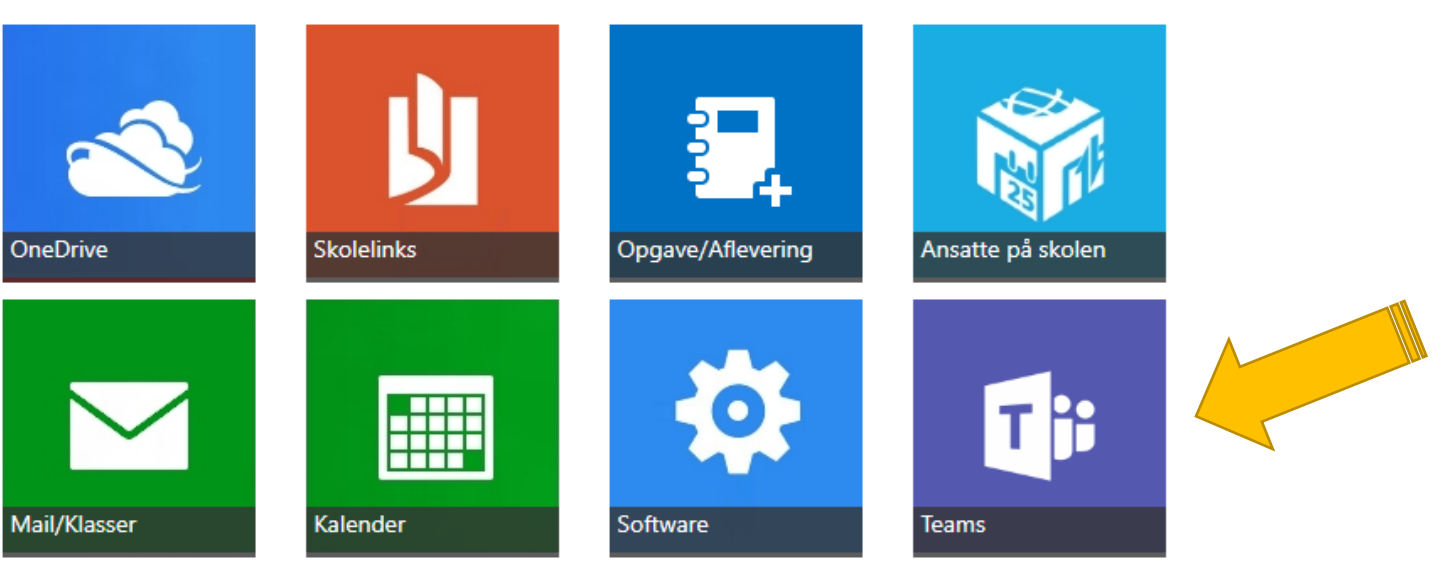

Aula

Søg i d

#### **Hvad er Teams?**

Teams er et online samarbejdsværktøj, hvor du kan oprette afgrænsede arbejdsgrupper fx med dine elever eller dine kolleger.

Med Teams kan I chatte, dele og samarbejde om dokumenter, afholde online møder og meget andet, i ét online samarbejdsrum eller virtuelt klasselokale.

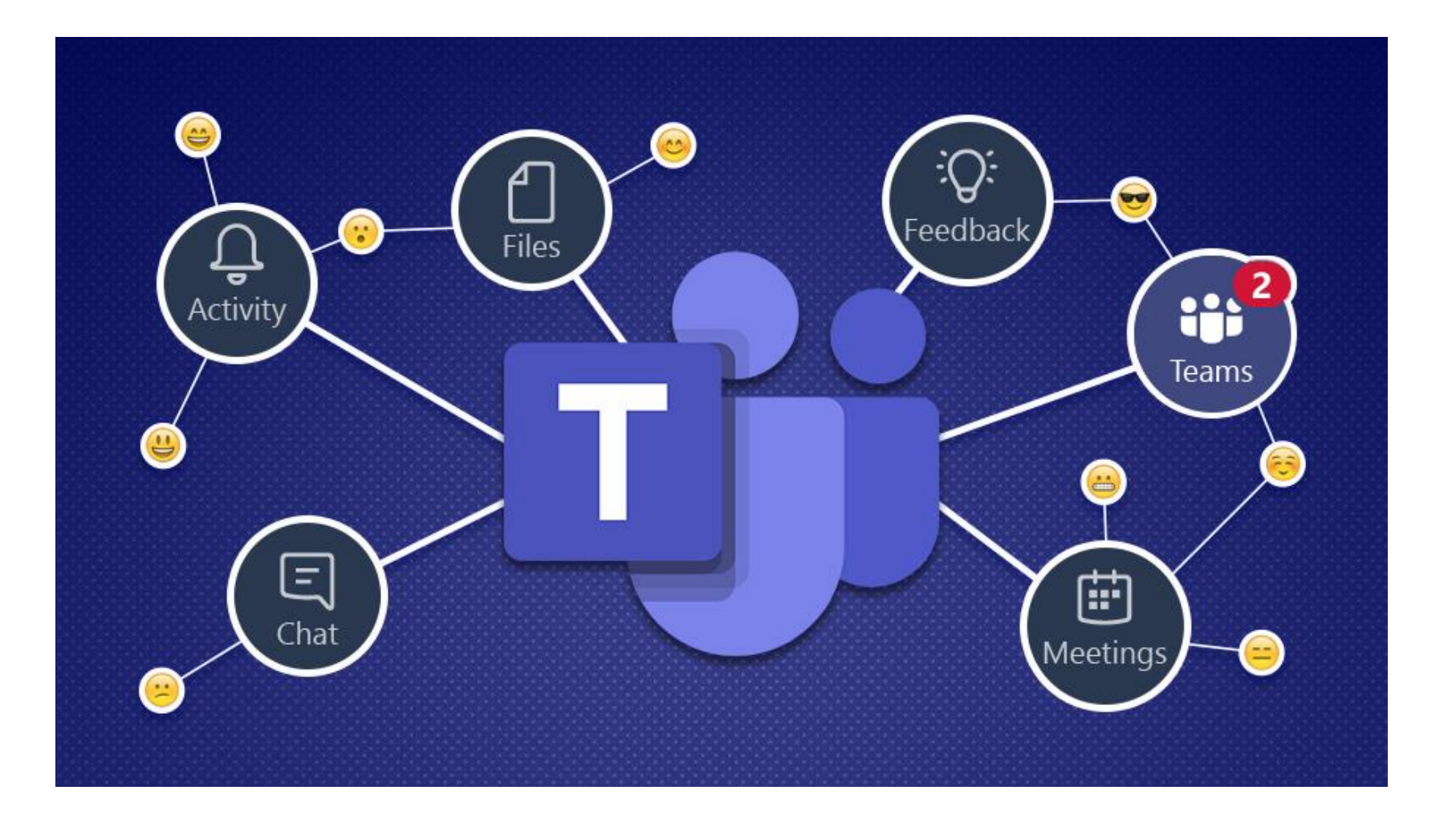

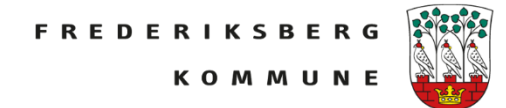

Man går ind i det Team hvor man skal lave noget **onlineundervisning** eller man skal afholde et **online-møde** med.

Man kan gå i kanalen *Generel* eller i den kanal der nu er relevant (fx Dansk, Matematik osv.)

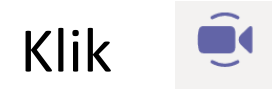

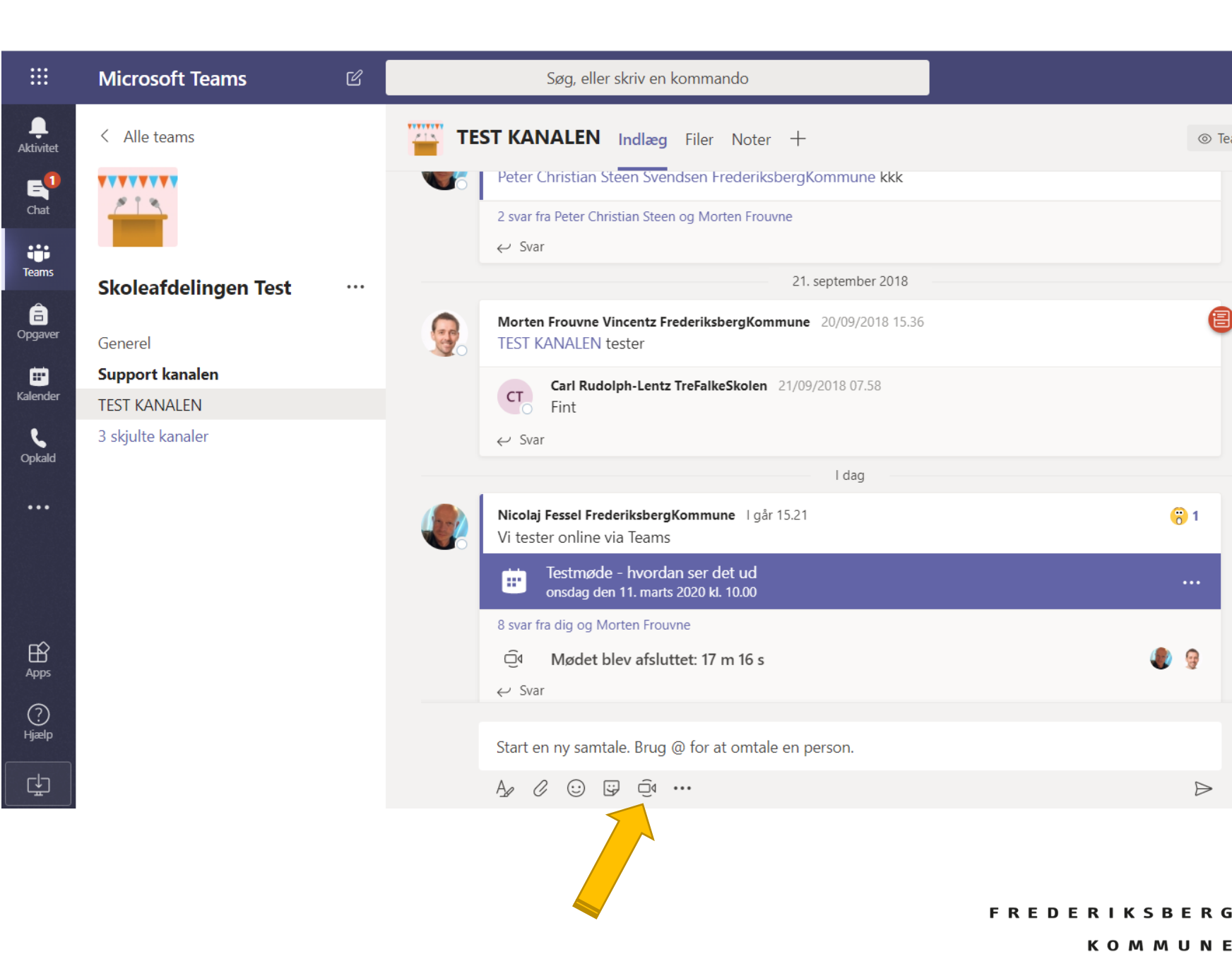

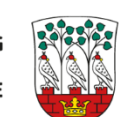

◎ Team

 $\odot$  1

 $\frac{1}{2}$ 

 $\triangleright$ 

 $\cdots$ 

Når man klikker på videokameraet får man mulighed for at *Møde nu* eller *Planlæg et møde*

Klikker man *Møde nu*  kræver det de andre medlemmer af Teamet er inde og klikker sig ind. Medlemmer kan se mødet er i gang og klikker *Deltag*

 $\hat{\mathbf{G}}$ 

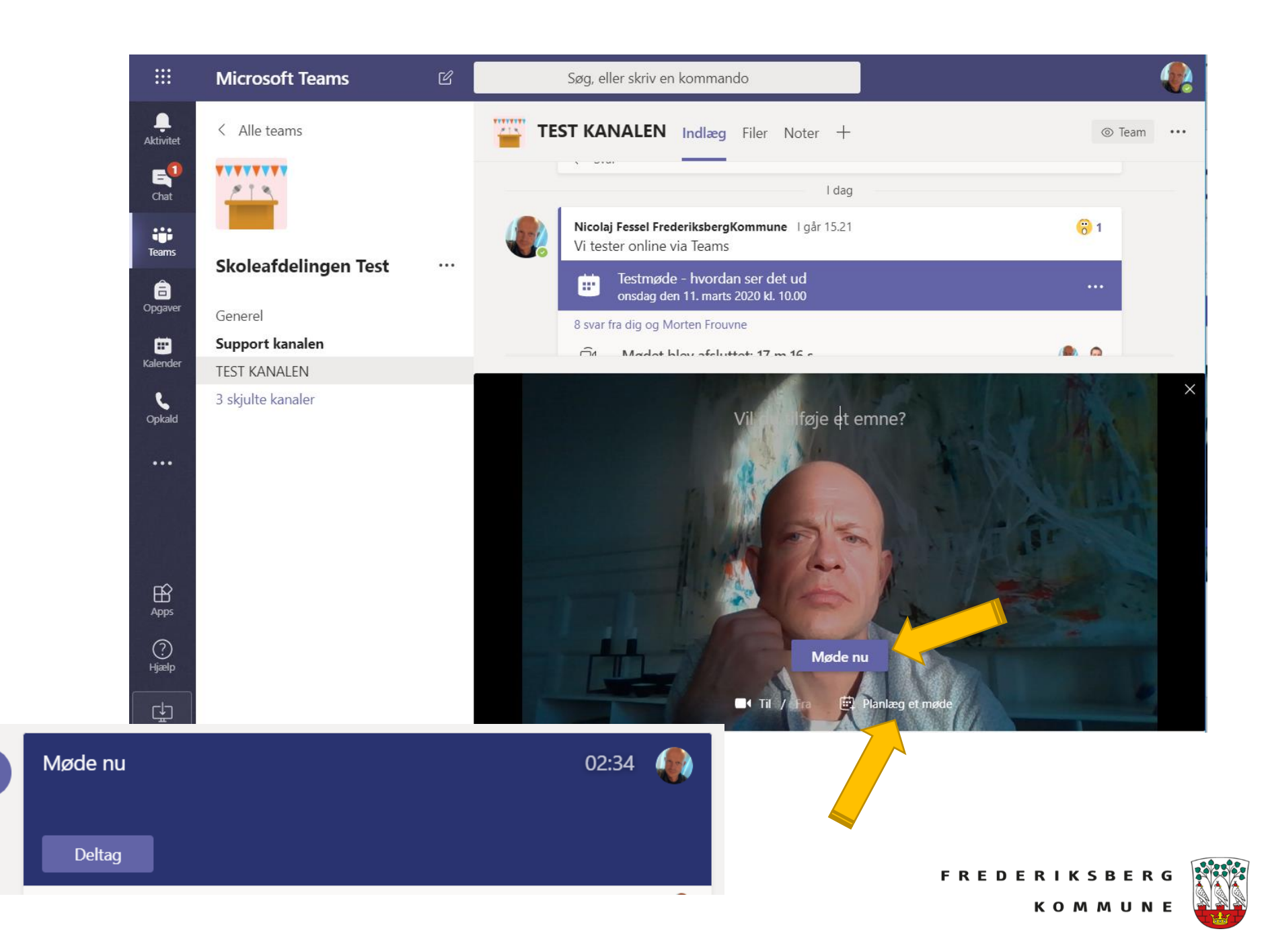

#### **Planlæg et møde**

Klikker man *Planlæg et møde* udfylder man titel, dato, klokkeslæt.

God idé at tjekke at mødet indkaldes i det rigtige Team og i den valgte kanal.

Man kan give mødet en dagsorden eller en beskrivelse.

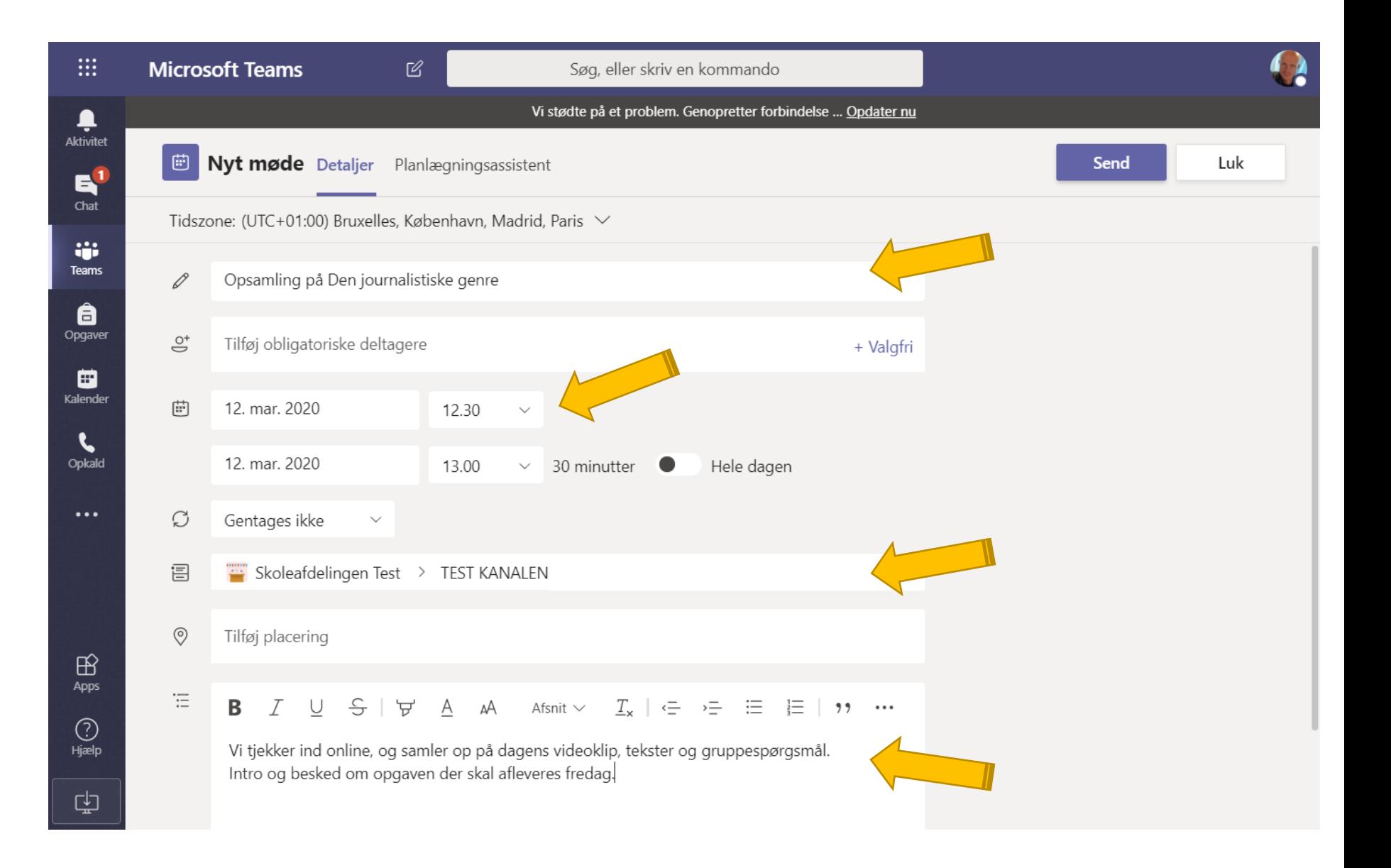

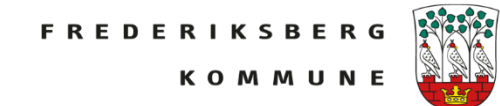

Det planlagte møde kommer ind som et *indlæg* (opslag) i den kanal man valgte. Medlemmerne kan klikke sig ind og deltage i onlinemødet på det fastlagte tidspunkt.

Mødet lægger sig ligeledes i Teams kalenderen

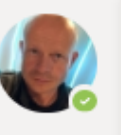

#### Nicolaj Fessel FrederiksbergKommune 18.00

Vi tjekker ind online, og samler op på dagens videoklip, tekster og gruppespørgsmål. Intro og besked om opgaven der skal afleveres fredag.

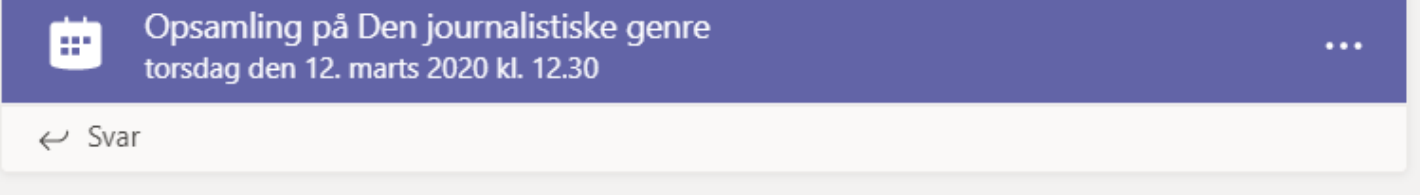

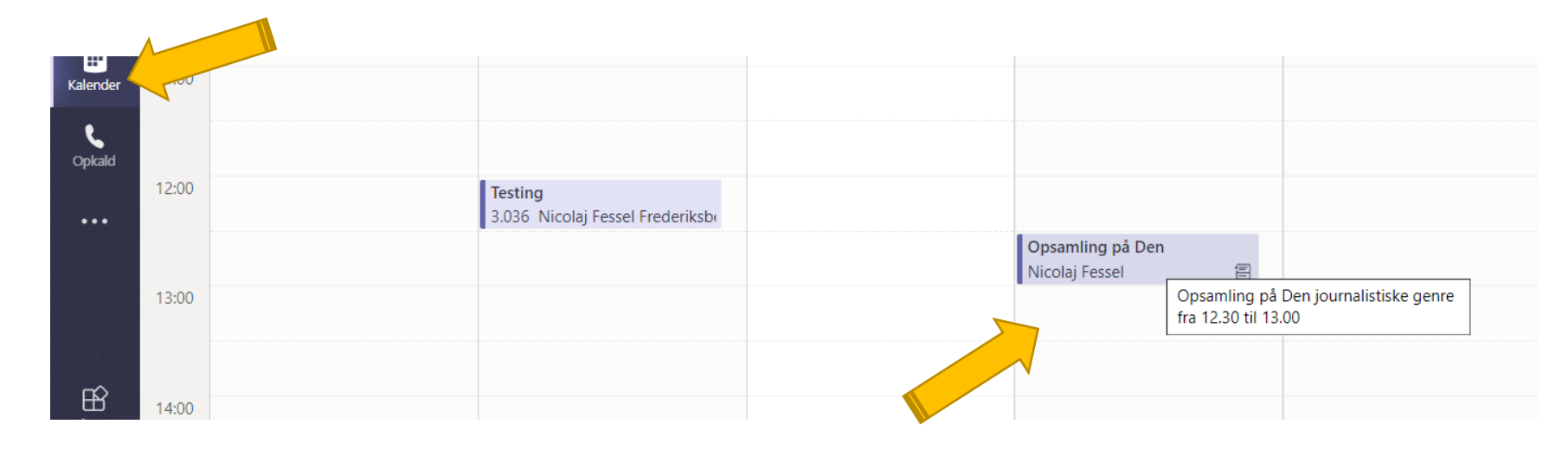

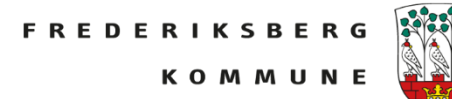

### **Mikrofon**

God idé at teste med kollegaer eller tjekke ind i mødet i god tid og få styr på sin mikrofonlyd og sin højttaler.

Bruger man fx headset eller mikrofon, højttaler eller webkamera skal dette indstilles.

Man kan gøre baggrunden sløret så det ikke forstyrrer.

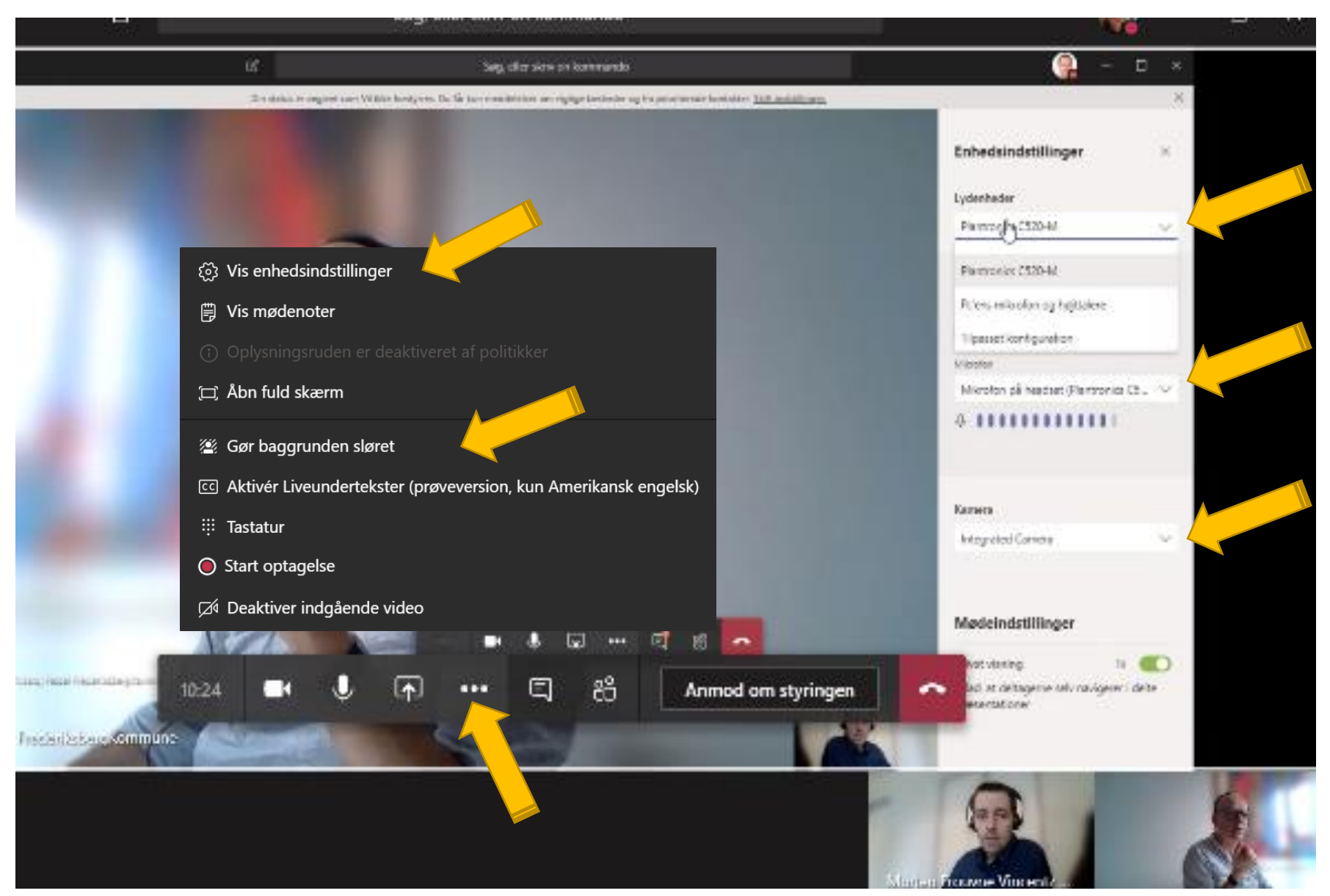

**FREDERIKSBERG KOMMUN** 

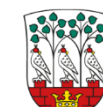

#### **Kamera og chat**

Man kan slå kameraet til og fra.

Man kan have en mødechat kørende med spørgsmål og kommentarer. Kan være en god idé at lade en af eleverne passe denne chat og evt. få denne elev til afsluttende at samle op på chat-aktiviteten

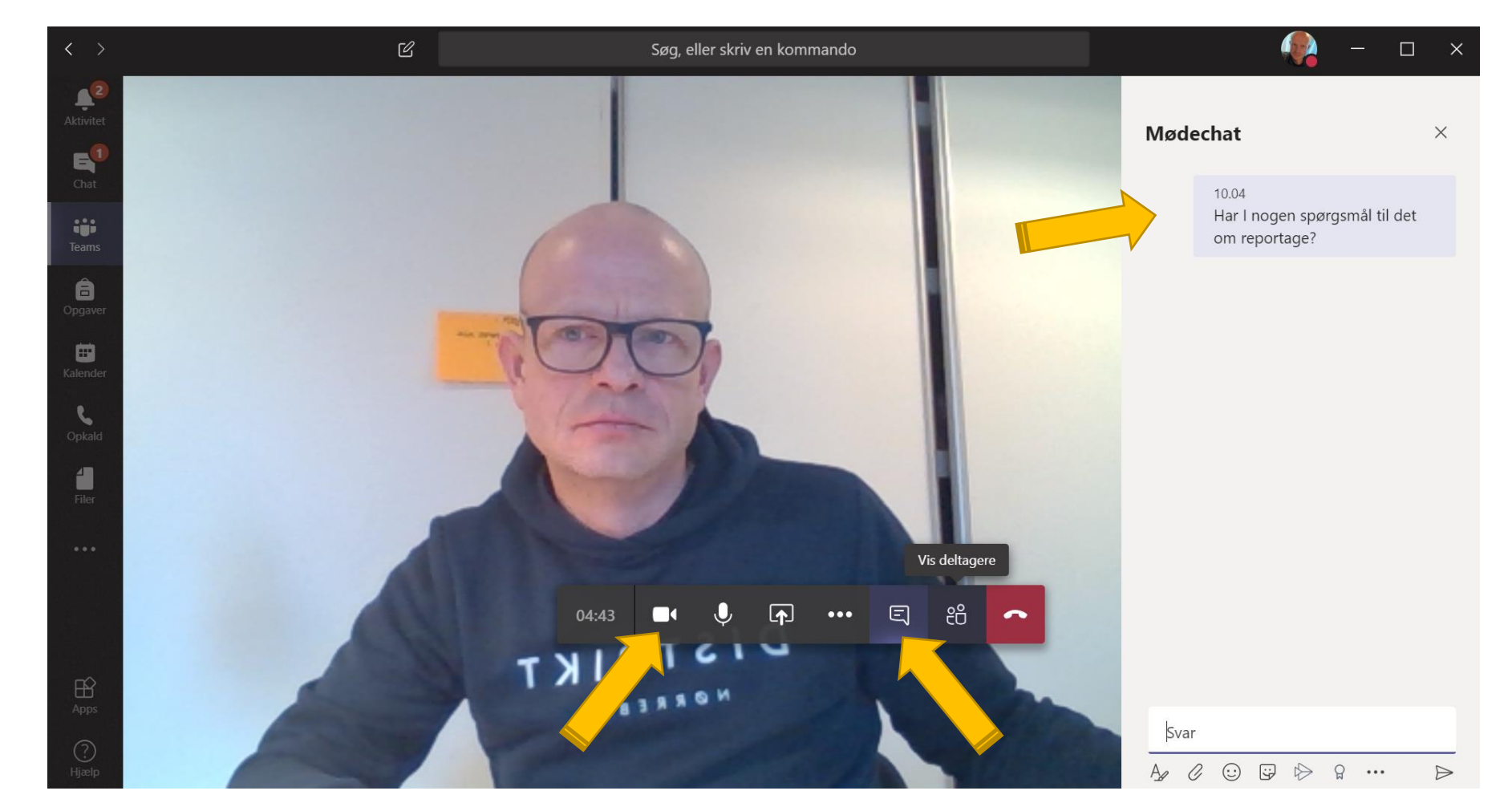

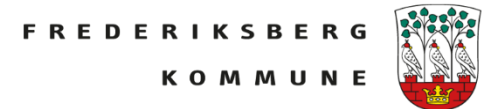

#### **Dele sin skærm**

Man kan ligeledes dele sin skærm med medlemmerne i gruppen. Så man fx kan vise:

Sin skærm, en PowerPoint en Wordfil et digitalt online læremiddel en opgave i MinUddannelse en besked i Aula osv.

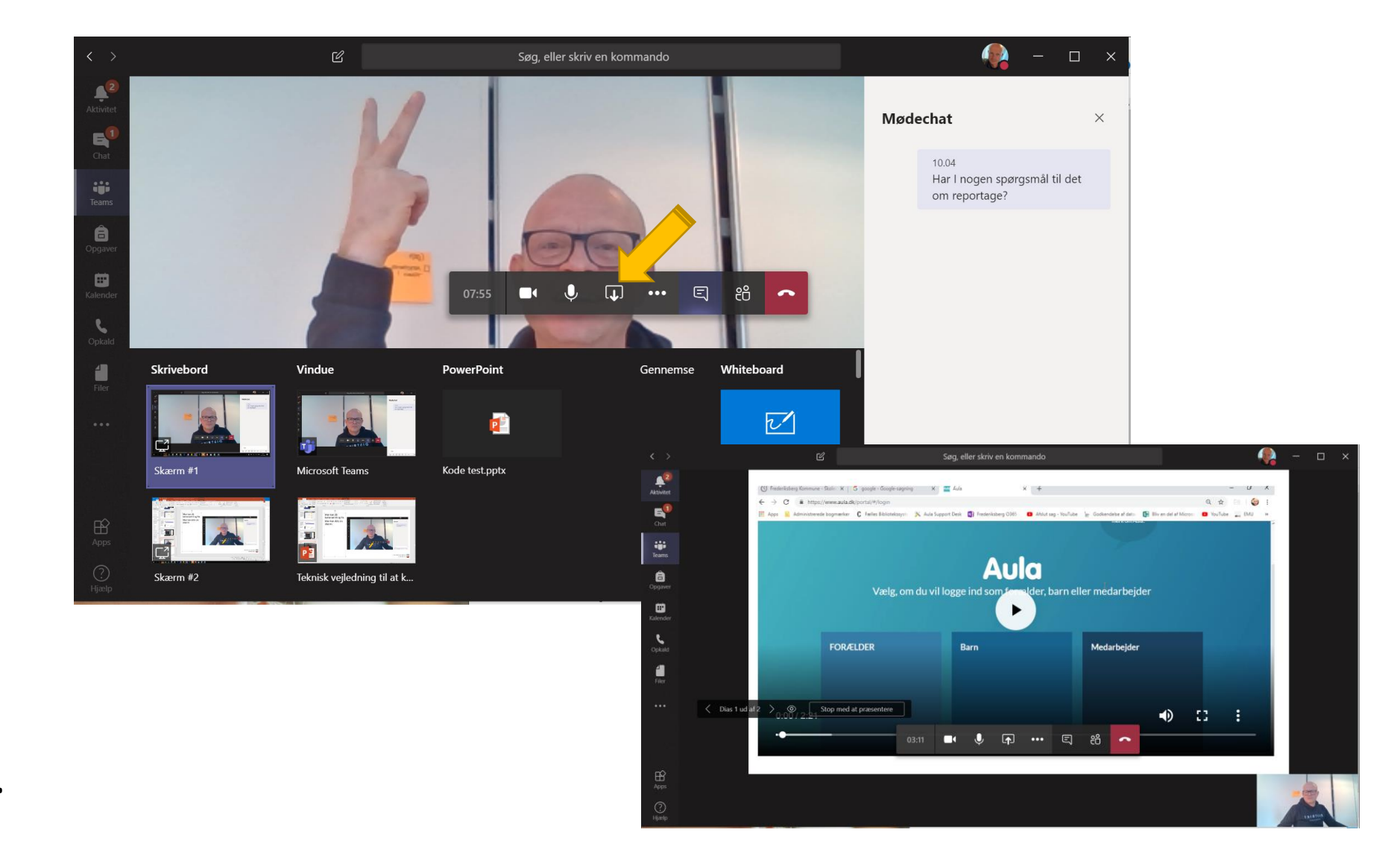

#### **Overdrag kontrol**

Når man præsentere noget indhold fra sin skærm eller sin computer, så kan man også overdrage kontrollen til andre i mødet.

Den røde ramme er det der vises for deltagerne og her er underviseren ved at overdrage kontrollen til en deltager, der så kan vise hvad han har på sin skærm.

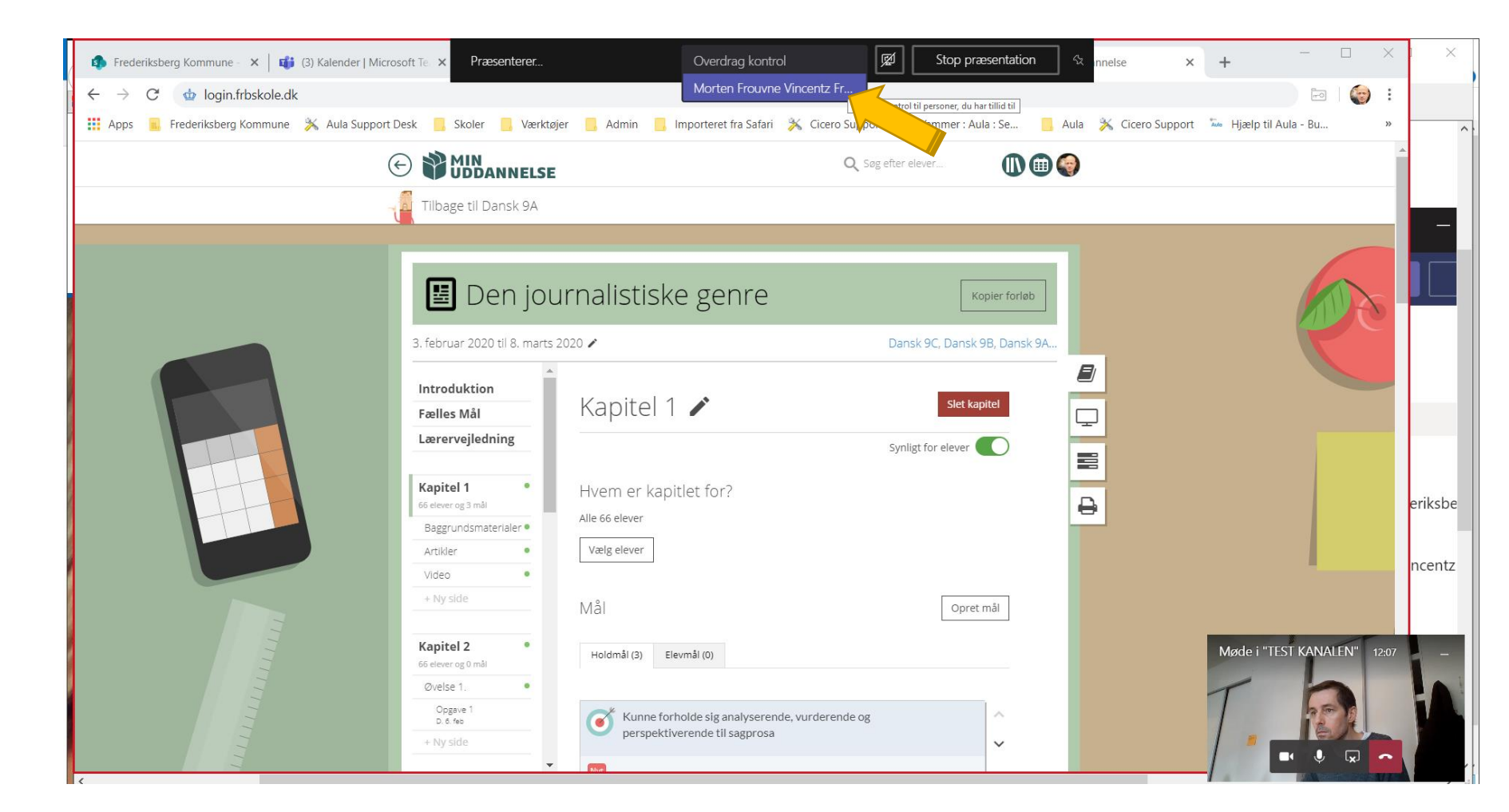

Der kan være deltagere i mødet der larmer, og som ikke kan finde ud af at "mute" mikrofonen.

Her kan man klikke på deltageren, klikke på de 3 ∙∙∙

Her kan *Ignorer deltageren* og så slås mikrofonlyden fra.

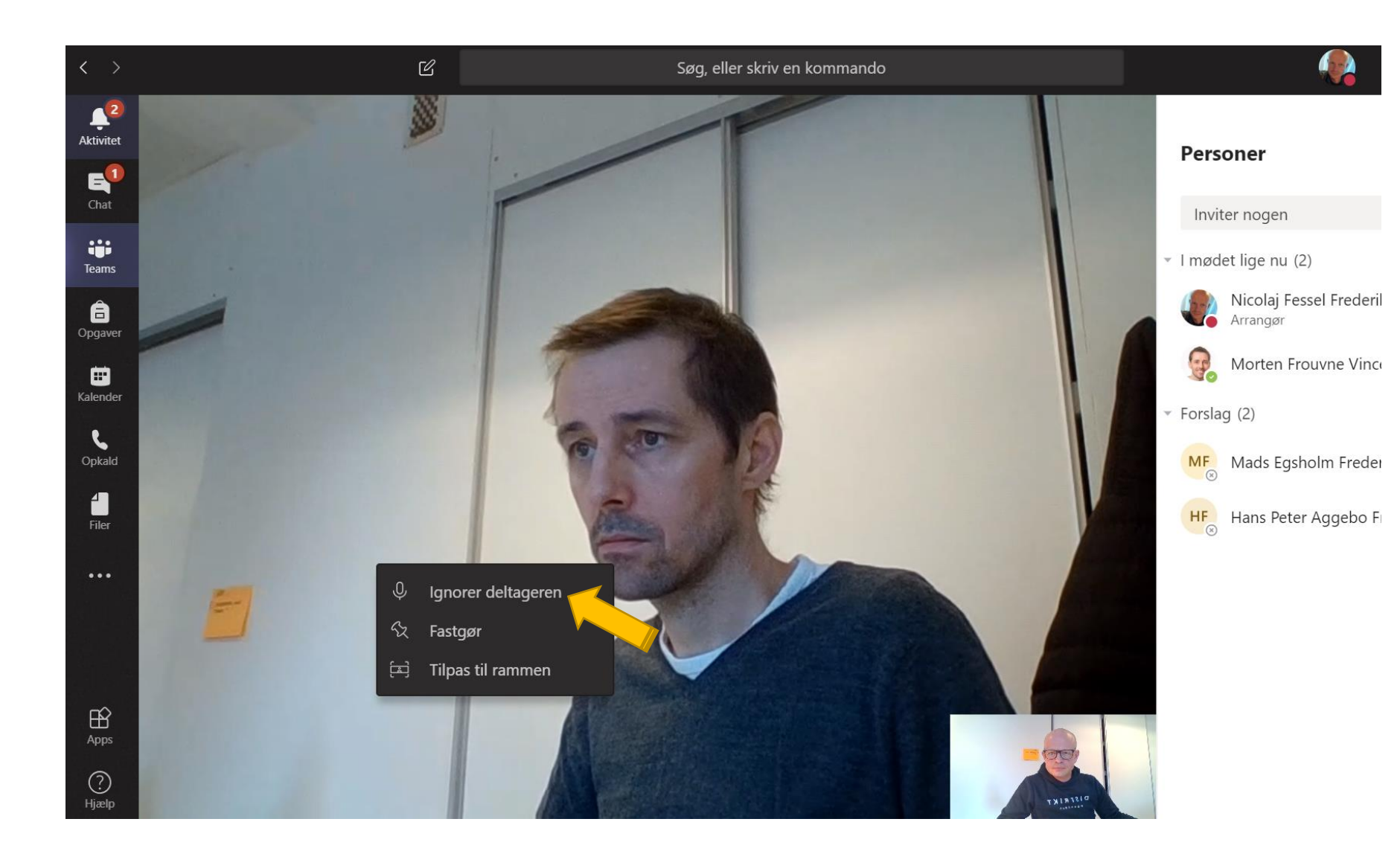

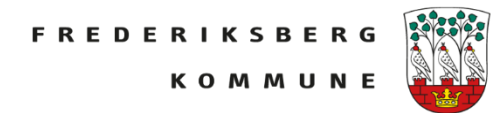

På samme måde kan en deltager desværre slå underviserens mikrofon fra – så det skal man lige være obs på!

Slå til igen, hvis man er midt i at præsentere noget.

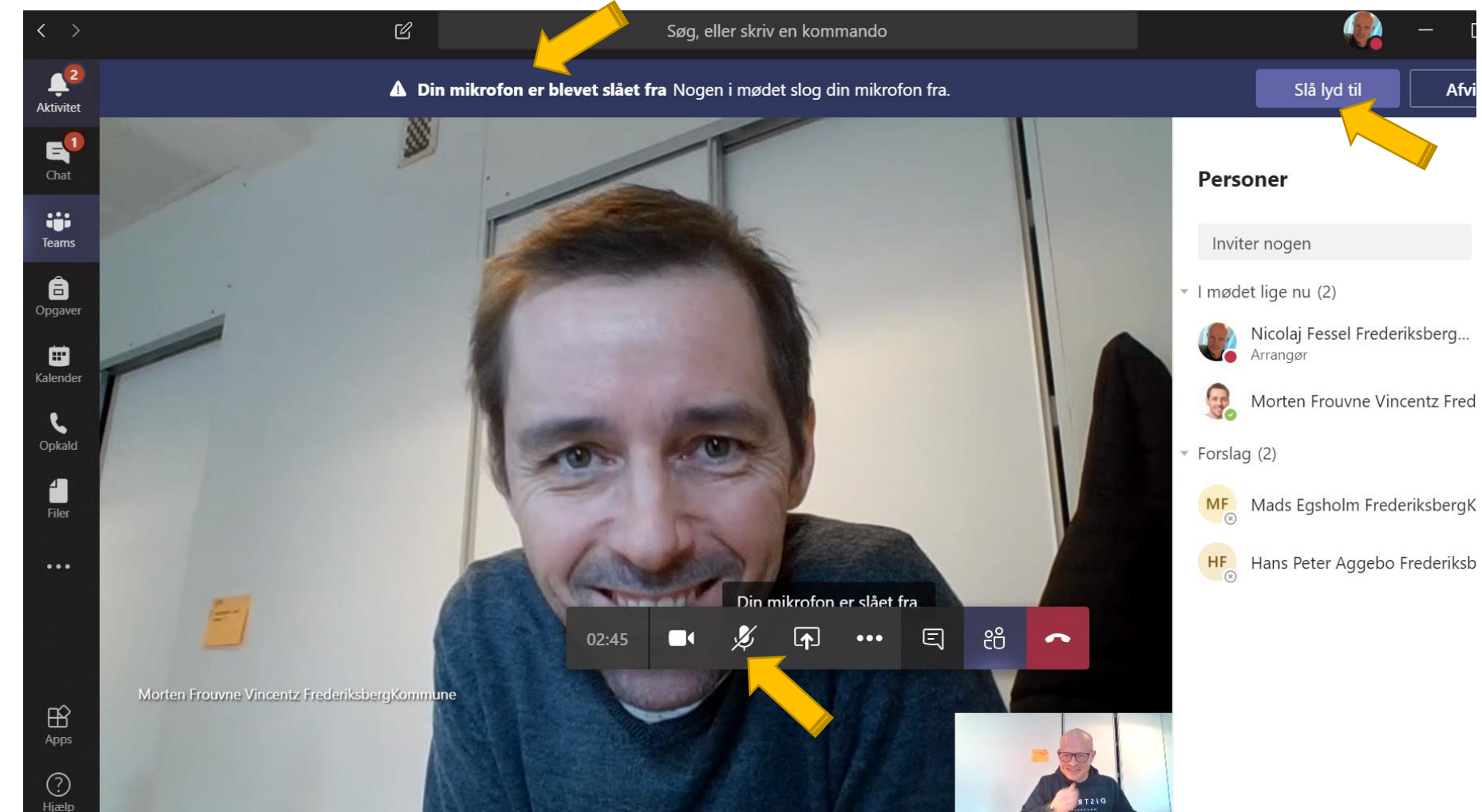

Se video om online undervisning via Teams <https://education.microsoft.com/da-dk/course/0235e042/7>

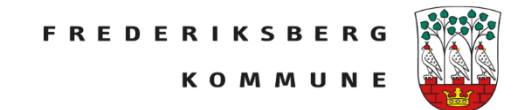

Afv

#### **Møde med mindre grupper 1**

Hvis man gerne vil holde online-møder med mindre grupper af medlemmer i et Team (fx 4 drenge) er der to muligheder.

Dels så kan man indkalde til et møde ved at klikke nederst i indlæg og derefter *Planlæg et møde*

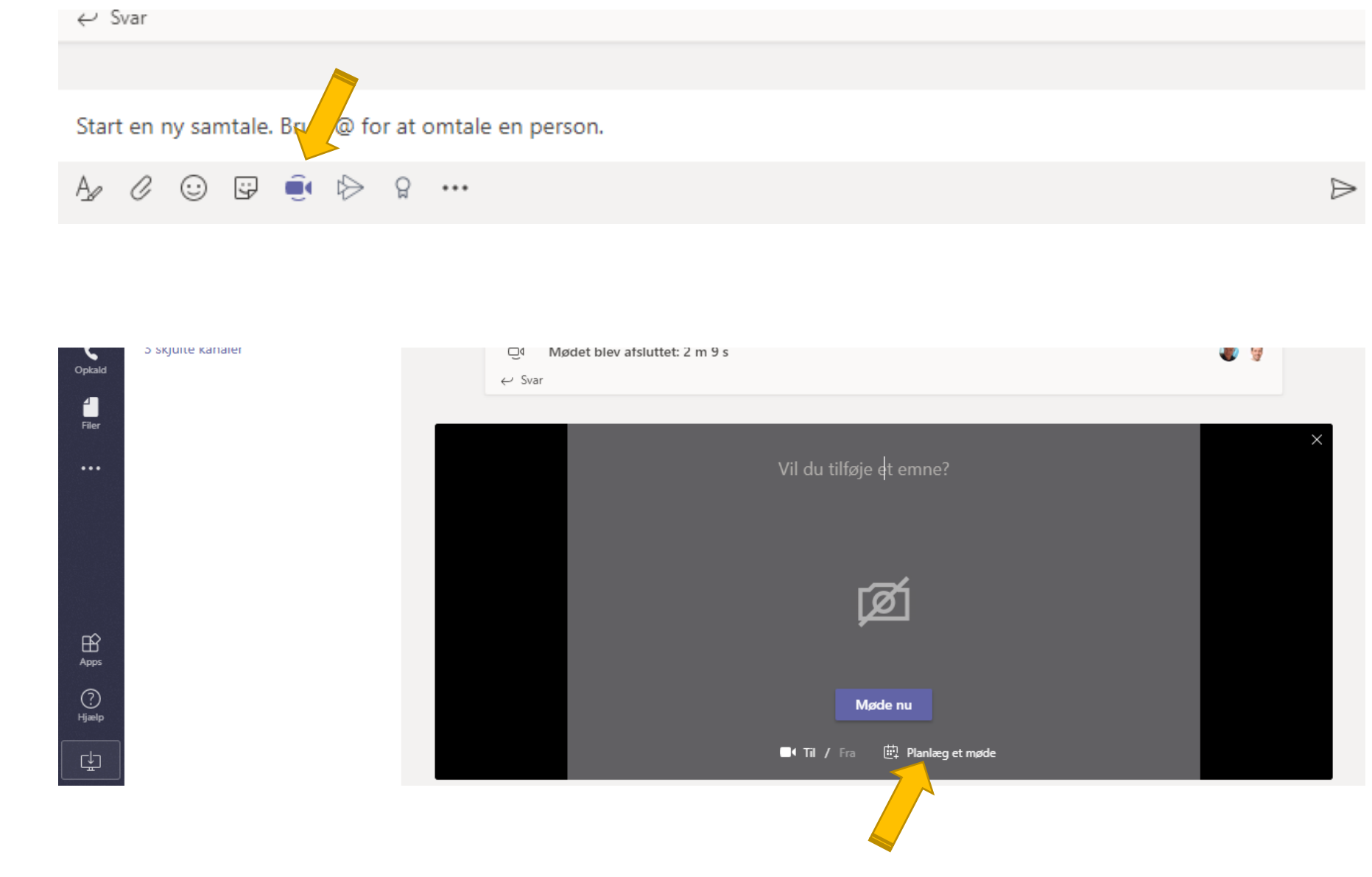

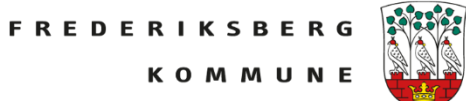

#### I indkaldelsen kan man tilføje enkelte personer.

Dette møde kommer så ud som et indlæg i kanalen. Men det betyder også at andre medlemmer af kanalen kan deltage i mødet ved at klikke sig ind som deltager

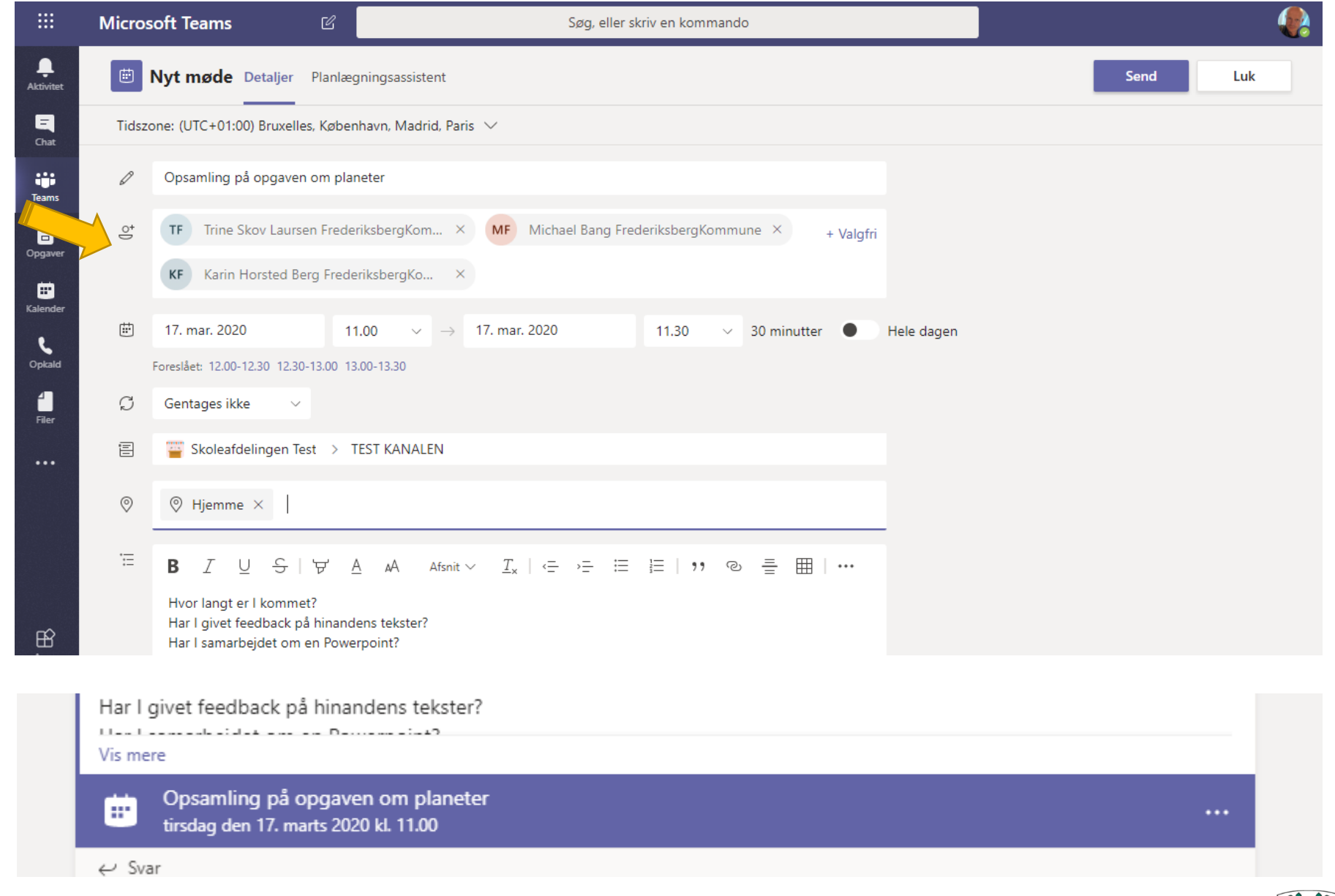

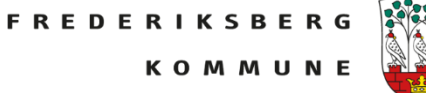

Hvis der er deltagere i mødet, man ikke ønsker skal deltage, så kan man under *Personer* få en liste over hvem der deltager i mødet og klikke *Fjern deltager.*

Men hvis deltageren er ihærdig, man deltageren så klikke sig ind og deltage i mødet igen…

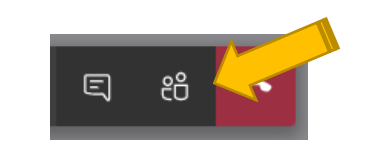

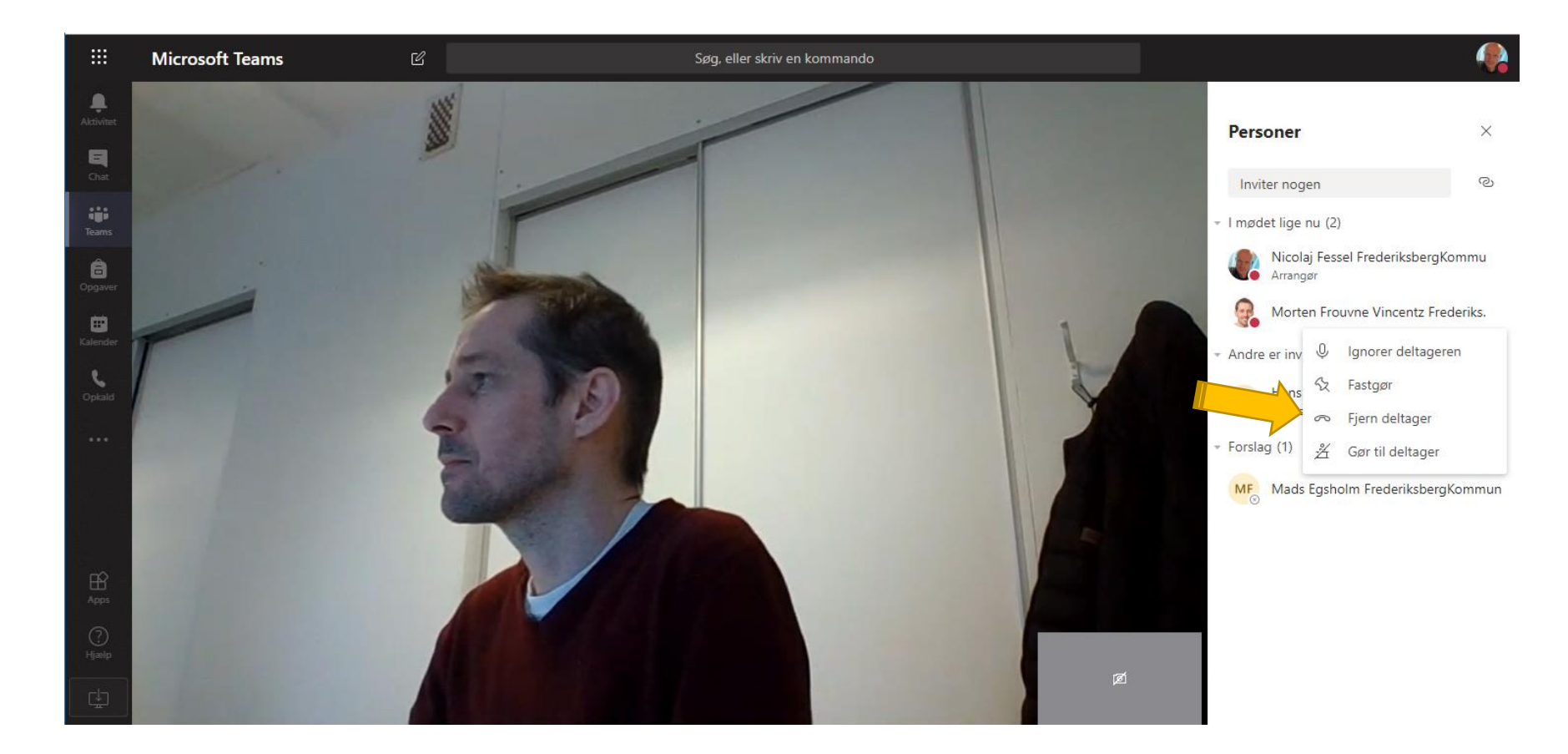

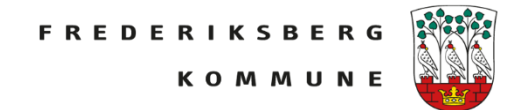

#### **Møde med mindre grupper 2**

Man kan med fordel benytte chatten til at skrive i mindre grupper eller mødes i et videomøde.

Klik på *Ny chat*

Skriv navnene på dem der skal være med i chatgruppen

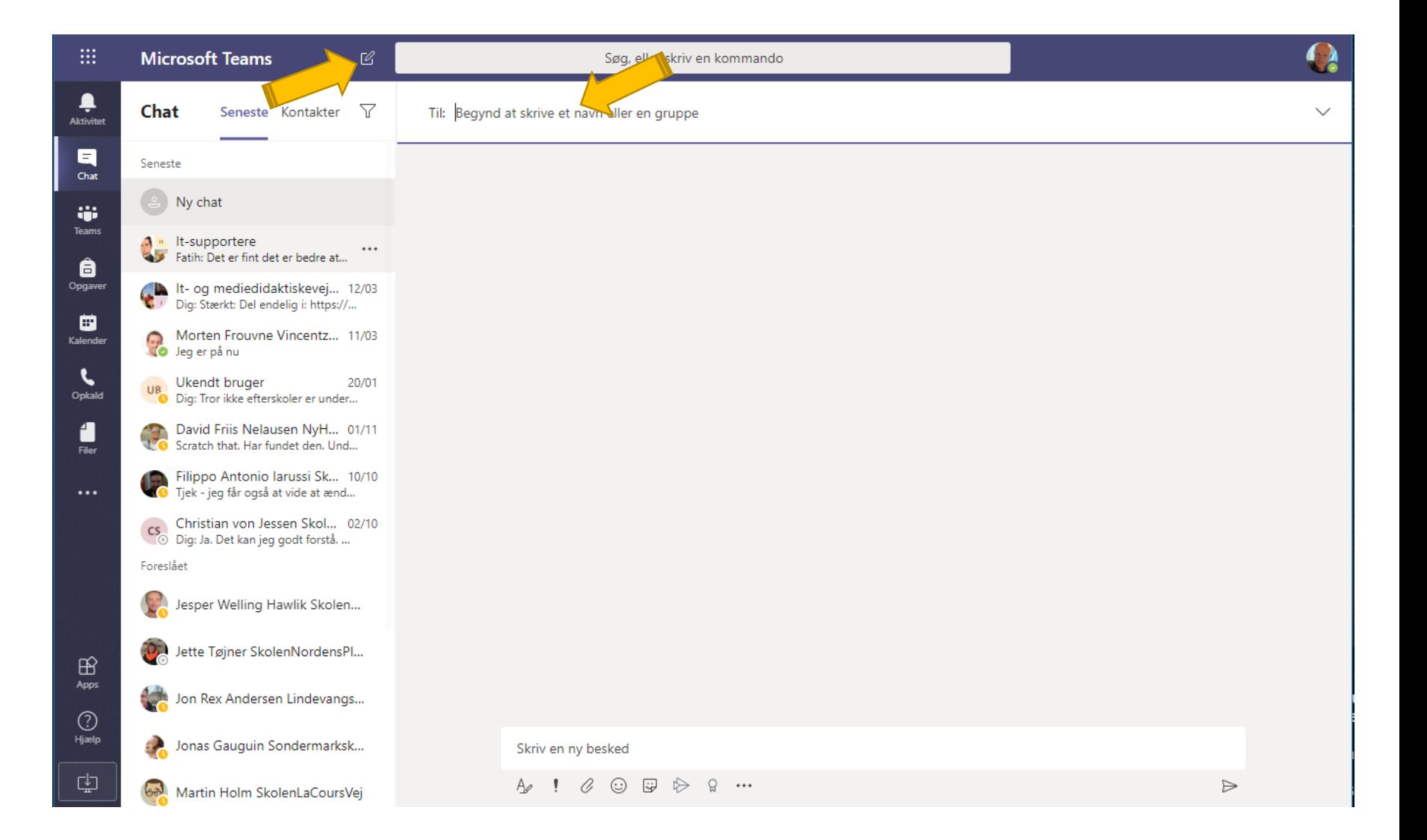

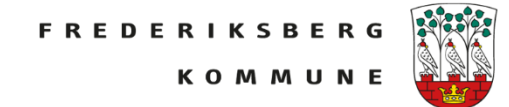

Har man oprettet en chatgruppe kan man lave et direkte videokald – eller man kan gå ind i chattens kalender og oprette et Nyt møde.

På den måde kan man aftale og holde kontakt med mindre grupper.

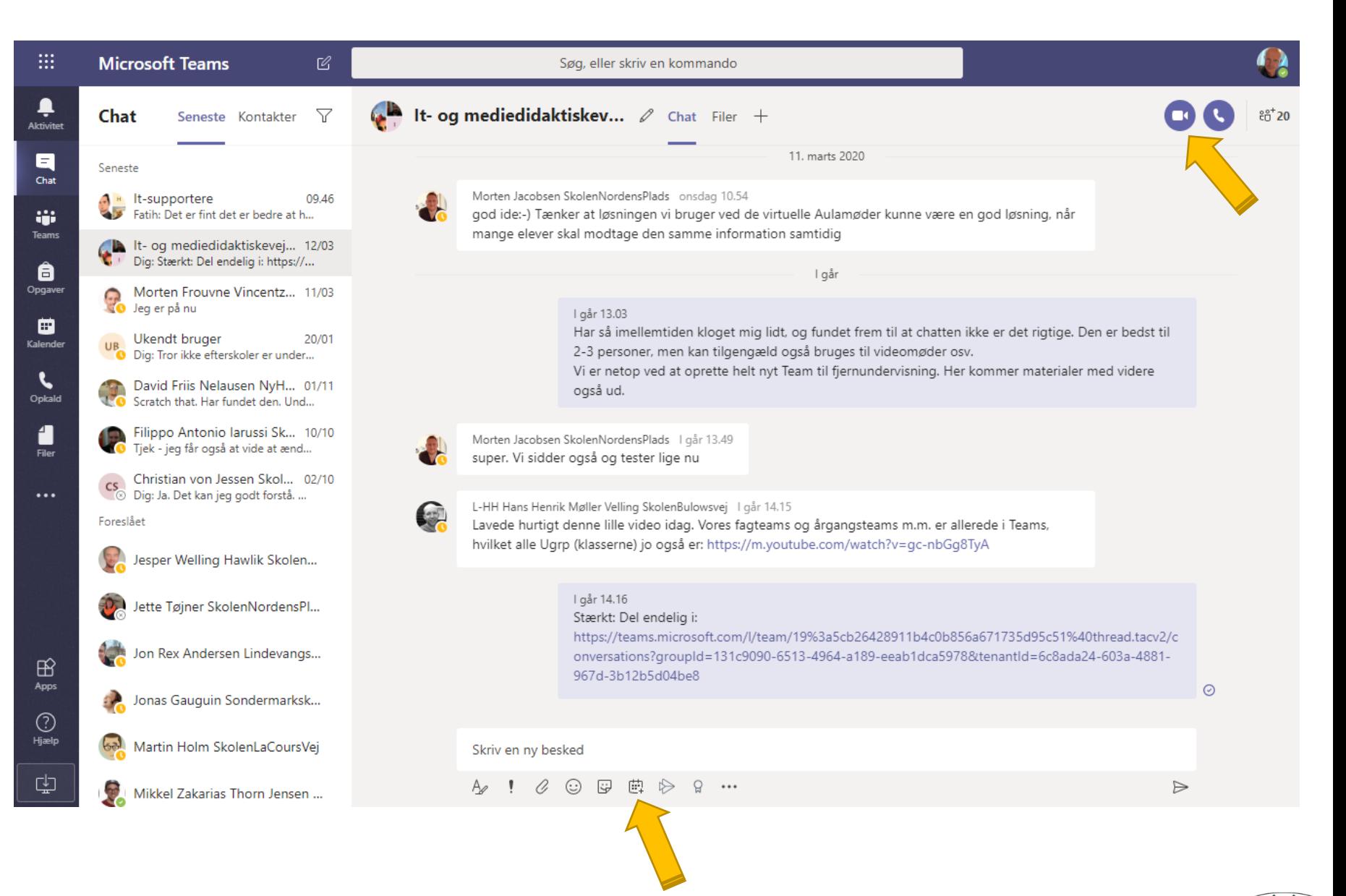

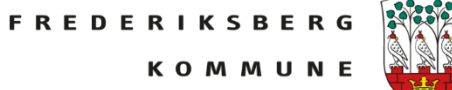

#### **God fornøjelse…**

Spørg evt. din It- og mediedidaktiske vejleder eller din Itsupporter

Du kan også søge om at komme med i et Team på O365 om tips og tricks til god fjernundervisning

## **Fjernundervisning - vidensdeling**

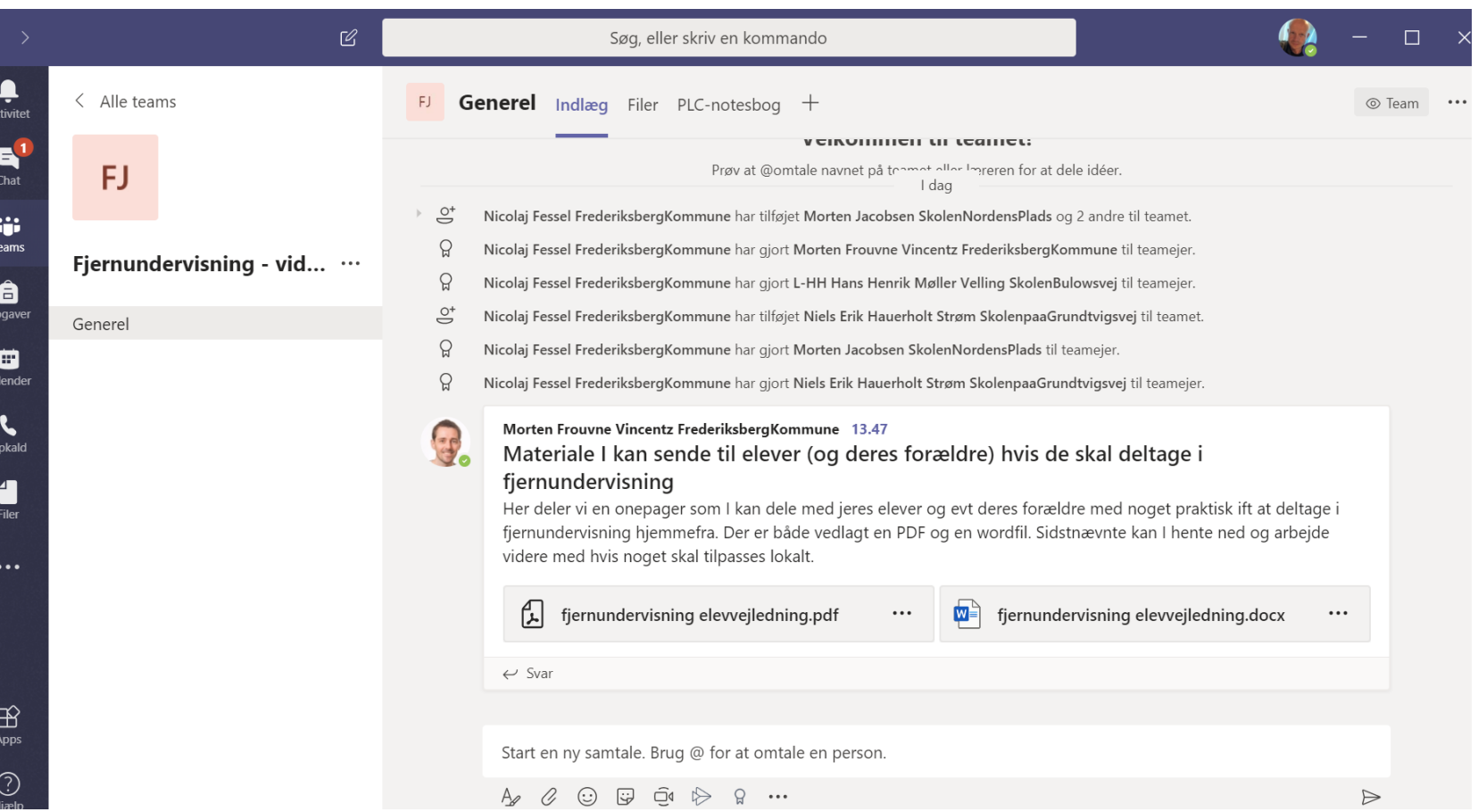

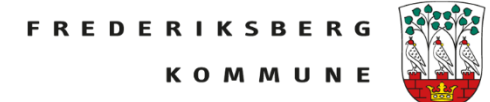